### Профессиональное образовательное учреждение частное «КОЛЛЕДЖ МЕНЕДЖМЕНТА»

**УТВЕРЖДАЮ** Директор ПОУЧ «Коллож менеджмента» REE OF REAL A. Кузнецов  $\Lambda$ 3 августа 2020г. «колледж MEHEJOKMEHTA

Методические рекомендации для слушателей отделения профессионального обучения и дополнительного профессионального образования, обучающихся с применением дистанционных образовательных технологий

Методические рекомендации созданы для оказания помощи слушателям, обучающимся на отделении профессионального обучения и дополнительного профессионального образования с применением дистанционных образовательных технологий.

Методические рекомендации разработаны на основе:

Федерального закона «Об образовании в Российской Федерации» от 29.12.2012 №273-ФЗ.

Приказа Министерства образования и науки Российской Федерации от 1 июля 2013 г. №499 «Об утверждении порядка организации и осуществления образовательной деятельности по дополнительным профессиональным программам».

Приказа Минобрнауки России от 18.04.2013 №292 «Об утверждении Порядка организации осуществления образовательной деятельности по основным программа профессионального обучения».

Приказа Минобрнауки России от 23.08.2017 №816 «Об утверждении Порялка применения организациями, осуществляющими образовательную деятельность, электронного обучения, дистанционных образовательных технологий пери реализации образовательных программ.

Письма Минобрнауки России от 10.04.2014 № 06-381 «О направлении методических рекомендаций» (вместе с «Методическими рекомендациями по использованию электронного обучения, дистанционных образовательных технологий при реализации дополнительных профессиональных образовательных программ»).

Письма Министерства образования и науки Российской Федерации от 21 апреля 2015 г. № ВК-1013/06 «О направлении методических рекомендаций по реализации дополнительных профессиональных программ».

Особенностью обучения с применением дистанционных образовательных технологий (ДОТ) является выполнение большого объема учебной работы самостоятельно, связанного с освоением материала,

выполнением контрольных заданий. В то же время обучение с применением ДОТ имеет ряд преимуществ перед очным обучением:

- гибкость – возможность заниматься в удобное время в удобном темпе

- возможность обучения без отрыва от основной работы
- параллельное освоение инфокоммуникационных технологий

Образовательная деятельность нашей организации осуществляется онлайн в сети интернет, на электронной платформе для дистанционного обучения Google Classroom, где:

- ПРОХОДЯТ **ВИДЕОЛЕКЦИИ**
- ПРОХОДЯТ **ПРАКТИЧЕСКИЕ ЗАНЯТИЯ**
- НАХОДЯТСЯ **МЕТОДИЧЕСКИЕ МАТЕРИАЛЫ**
- ПРОВОДЯТСЯ **ОПРОСЫ**
- ПРОВОДЯТСЯ **КОНСУЛЬТАЦИИ**

 ПРОВОДИТСЯ **ПРОМЕЖУТОЧНАЯ И ИТОГОВАЯ АТТЕСТАЦИЯ**

В Инструкции применяются следующие сокращения и термины:

**ДОТ** – дистанционные образовательные технологии – образовательные технологии, реализуемые в основном с применением информационнотелекоммуникационных сетей при опосредованном (на расстоянии) взаимодействии обучающихся и педагогических работников.

**СДО** – система дистанционного обучения – информационная система, предназначенная для обеспечения административной и технической поддержки процессов, связанных с электронным обучением.

**ЭУМК** – электронный учебно-методический комплекс структурированная совокупность электронной учебно-методической документации, электронных образовательных ресурсов, средств обучения и контроля знаний, содержащих взаимосвязанный контент и предназначенных для совместного применения в целях эффективного изучения обучающимися учебных предметов, курсов, дисциплин и их компонентов.

**ДПО** – дополнительное профессиональное образование.

**Сайт (или веб-сайт, web-сайт) -** Совокупность электронных документов (файлов) частного лица или организации в компьютерной сети, объединённых под одним интернет-адресом.

**Веб-страница (web-страница или страница)** - документ или информационный ресурс сети Интернет, доступ к которому осуществляется с помощью веб-браузера.

**Браузер** (или **веб-браузер**, **веб-обозреватель**) - программное обеспечение для

просмотра веб-сайтов, то есть для запроса веб-страниц, их обработки, вывода и перехода от одной страницы к другой.

**Лента** – средство размещения учебных объявлений, с возможностью комментирования записей, общения преподавателя и обучающихся в системе Google Classroom. В ленте будут отображаться появление новых заданий, новых материалов, а также назначение консультаций.

**Логин** – имя, привязываемое пользователю, необходимое для идентификации пользователя и входа в систему дистанционного обучения и получения доступа к материалам курса.

**Дистанционное обучение** предполагает взаимодействие учителя и учащихся между собой **на расстоянии**, **отражающее все присущие учебному процессу компоненты** и реализуемое специфичными **средствами Интернет-технологий** или другими средствами, предусматривающими интерактивность.

**Облачный хостинг** (Яндекс.Диск, Google Disk) – интернет-сервис для размещения файлов (электронных документов) в сети Интернет. На облачном хостинге можно как загружать файлы, так и скачивать ранее загруженные файлы.

#### **ОБЩИЕ ПОЛОЖЕНИЯ**

В дистанционном обучении основной материал по дисциплинам слушатели изучают самостоятельно, согласно учебному плану, используя так называемый «учебный контент», который представляет собой набор электронных учебно-методических комплексов, выполненных с использованием гипертекстовых или флэш-технологий, набор видеолекций, аудиозаписей, набор презентаций или набор электронных и/или печатных учебников, учебных и учебно-методических пособий и других изданий или различное сочетание указанных материалов.

Образовательный процесс организуется с применением индивидуального учебного графика и расписания занятий. Он включает в себя проведение промежуточной аттестации, прохождение практики (стажировки) и составление по ее итогам отчета, а также итоговую аттестацию (в форме аттестационной работы или квалификационного экзамена). К итоговой аттестации допускаются слушатели, не имеющие академической и финансовой задолженности.

Лицам, успешно прошедшим итоговую аттестацию, присваивается разряд или класс, категория по результатам профессионального обучения и выдается свидетельство о профессии рабочего, должности служащего.

Лицам, успешно освоившим соответствующую дополнительную профессиональную программу и прошедшим итоговую аттестацию, выдаются документы о квалификации: удостоверение о повышении квалификации и (или) диплом о профессиональной переподготовке.

Как правило, учебный контент слушатели получают посредством электронной почты или системы дистанционного обучения (СДО).

Помимо самостоятельного изучения учебного контента слушатели периодически посещают страницы соответствующих дисциплин в СДО, где находят различные пояснения преподавателей к изучению дисциплин, при необходимости задают вопросы преподавателям, а также выполняют

различные задания преподавателей (выполняют письменные работы, выступают на форумах, проходят тестирование и т.д.).

СДО играет роль очень функциональной электронной почты, в которой можно, например, не только **отправлять сообщения** или **файлы**, но и **выставлять** или **получать оценки** за те или иные действия (причем оценки по всем мероприятиям дисциплины автоматически **сводятся в одну общую таблицу**), **проводить коллективную работу**, **дискутируя** на форумах или в чатах, **участвовать** в **видеолекциях**, **вебинарах**, а также использовать другие возможности СДО, недоступные обычной электронной почте.

### **УСЛОВИЯ РЕАЛИЗАЦИИ ОБРАЗОВАТЕЛЬНЫХ ПРОГРАММ ДПО С ПРИМЕНЕНИЕМ ДОТ**

Отделение профессионального обучения и дополнительного профессионального образования проводит обучение по следующим направлениям:

- профессиональное обучение.

- переподготовка кадров.

- повышение квалификации.

При обучении слушателей, проходящем с применением дистанционных образовательных технологий (ДОТ), студент имеет возможность использовать учебные материалы курсов в электронном виде, размещенные в системе личного кабинета.

Освоение образовательной программы проходит в режиме реального времени на платформе Google Classroom, где размещены вкладки с доступными курсами, а также материалами к ним.

Обязательным условием для обучения слушателей с применением ДОТ является наличие у них персонального компьютера с доступом к сети Интернет.

Для некоторых курсов может потребоваться дополнительное программное обеспечение, такое как:

- TeamViewer (желательна вер. 15.8.3)

- Яндекс.диск.

- Windows Server 2012 (для обучения по программам сетевое и системное администрирование)

- Образ виртуального установочного диска операционной системы Debian (для обучения по программам сетевое и системное администрирование)

- Средство виртуализации Oracle Virtual Box v 5.2 или выше (для обучения по программам сетевое и системное администрирование)

- средство проектирования локальных компьютерных сетей Cisco Packet Tracer v 6.2 или выше (для обучения по программам сетевое и системное администрирование)

- программа-анализатор трафика Wireshark (для обучения по программам сетевое и системное администрирование)

Все вышеперечисленное программное обеспечение является свободно распространяемым (или условно свободным) и для обучения может использоваться бесплатно. Скачать программное обеспечение и установить его на компьютер пользователи могут с официального сайта компанииразработчика или с облачного хостинга нашего колледжа.

# **ИНСТРУКЦИЯ ДЛЯ СЛУШАТЕЛЕЙ, ОБУЧАЮЩИХСЯ С ПРИМЕНЕНИЕМ ДОТ НА ОБРАЗОВАТЕЛЬНОЙ ПЛАТФОРМЕ GOOGLE CLASSROOM**

**Уважаемые слушатели! Ваше обучение с применением ДОТ будет включать следующие этапы:** 

## 1. ЗАЧИСЛЕНИЕ И ПОДКЛЮЧЕНИЕ

После заключения договора с ПОУЧ «Колледж менеджмента» и оплаты стоимости образовательных услуг обучающийся зачисляется на отделение ПО и ДПО слушателем. Перед началом обучения обучающемуся высылается логин и пароль на электронную почту, указанную при заключении договора.

#### 1**. Необходимо зайти на сайт**

#### *accounts.google.com*

*(это можно сделать скопировав данный адрес и вставив его в адресную строку браузера, нажав кнопку Enter)*

2. На открытой веб-странице **введите отправленный логин и пароль**. (при необходимости нажмите в появившемся диалоговом окне «Сохранить пароль»)

3. **Перейдите на платформу** для обучения: *classroom.google.com*

При переходе на платформу дистанционного обучения вы увидите курсы, подключенные к вашему профилю (рис.1)

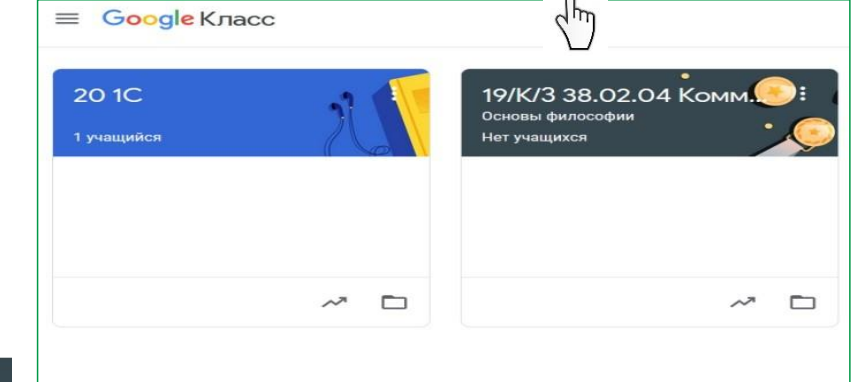

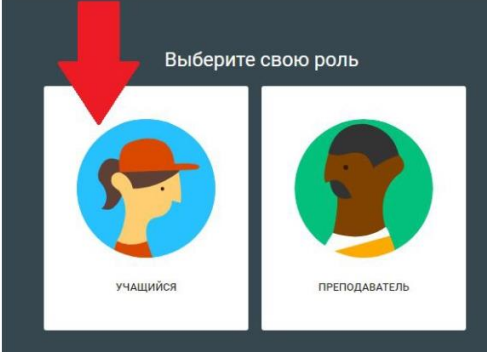

Рисунок 2 – Выбор роли

#### Рисунок 1 - Курсы

Далее необходимо выбрать роль, с которой вы войдёте в курс. Вы – учащийся, поэтому необходимо нажать на иконку «Учащийся» (рис. 2).

# 2. ИЗУЧЕНИЕ ТЕОРЕТИЧЕСКОГО МАТЕРИАЛА И ВЫПОЛНЕНИЕ ПРАКТИЧЕСКИХ ЗАДАНИЙ

Обучение по каждой из образовательных программ включает в себя изучение материала по одной или нескольким учебным дисциплинам и (или) междисциплинарным курсам. Учебные материалы разработаны с учетом их дальнейшего дистанционного изучения. После освоения теоретического материала, слушатели могут приступить к выполнению практических заданий. По каждой дисциплине и междисциплинарному курсу на платформе размещено проверочный тест, по итогам которого выставляются оценки

## Реализация на Google Classroom:

На рисунке 3 страница курса по дисциплине, где сверху (верхняя панель) находятся основные вкладки - Лента, Задание, Пользователи

На вкладке «Лента» отображаются все события происходящие в курсе.

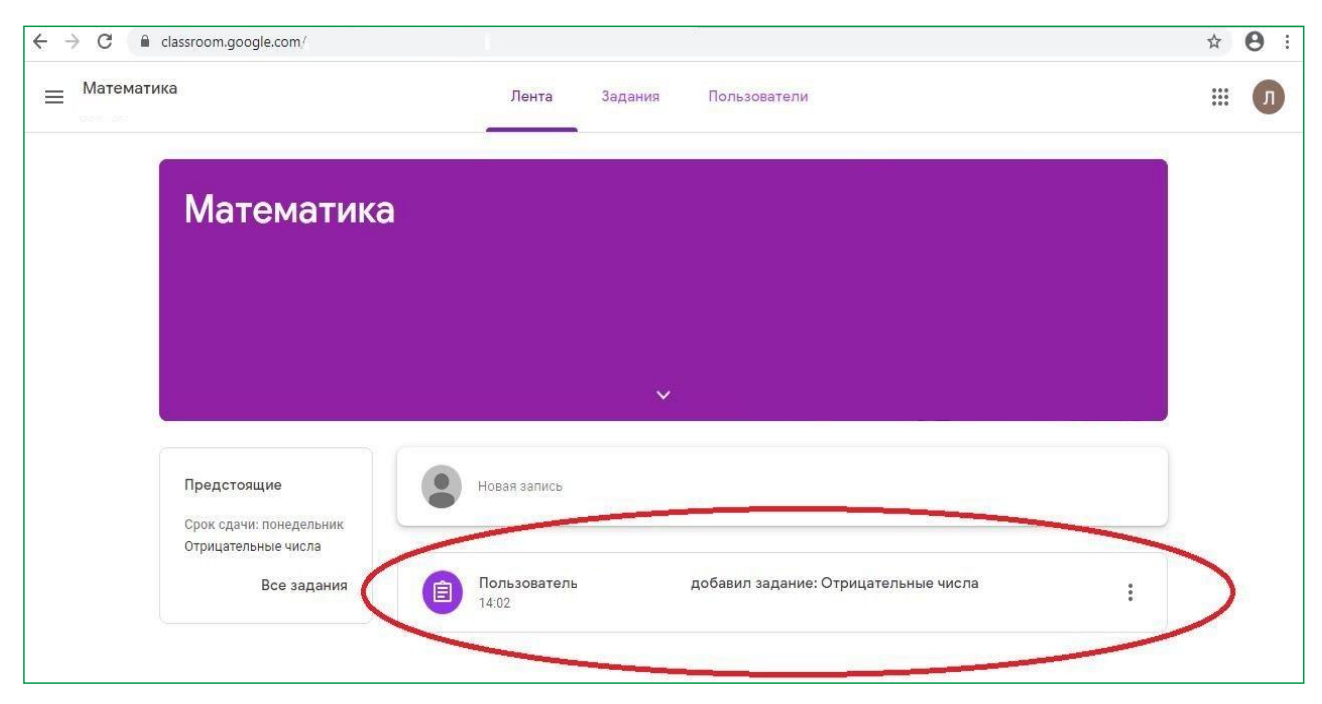

Рисунок 3 - интерфейс курса по дисциплине

На вкладке «Задания» преподаватель размещает задание по курсу (рис. 4). Чтобы выполнить задание, нажмите на его заголовок (название).

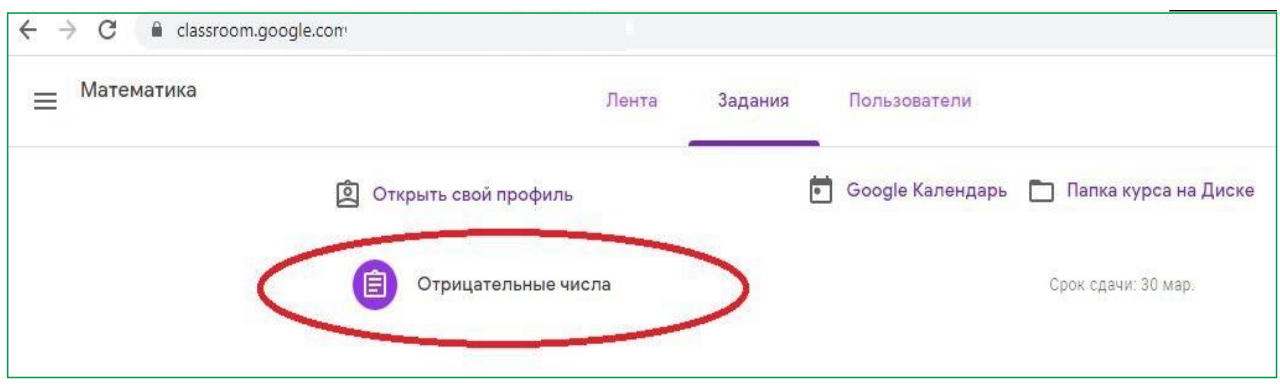

Рисунок 4 - вкладка «Задания»

Щелкнув по названию задания, откройте и выполните его по всем требованиям преподавателя (рис. 5). Вы можете оставлять к заданию личные комментарии (справа), которые видит только преподаватель, а также публичные комментарии (снизу), которые видят все.

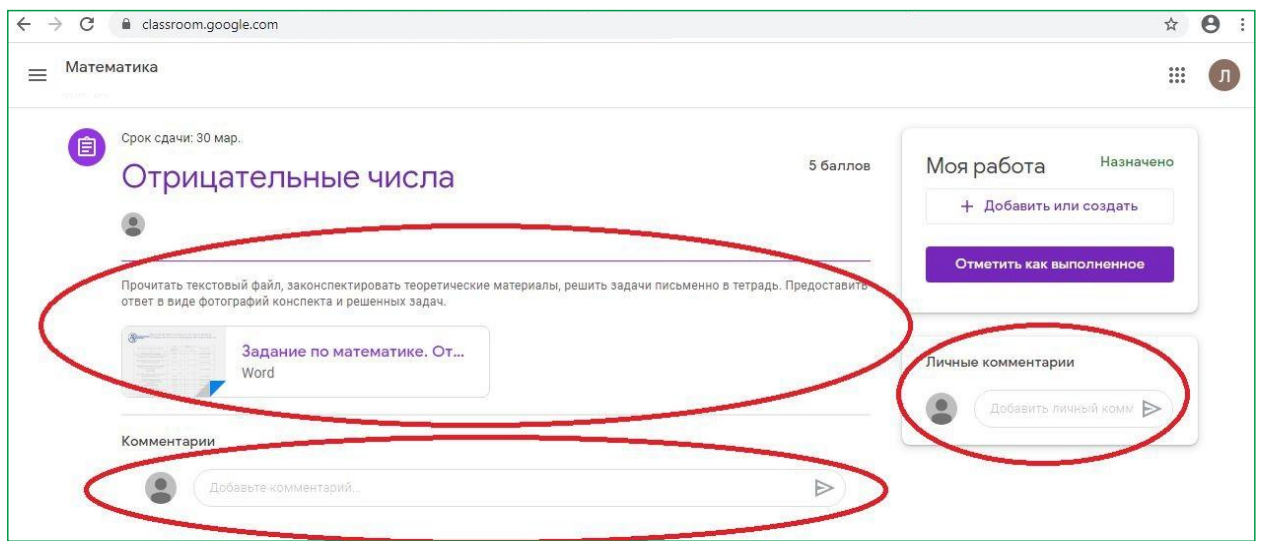

Рисунок 5 - Пример задания

Для сдачи вашей работы преподавателю, прикрепите её к заданию с помощью кнопки «Добавить или создать» - «Файл» (рис. 6).

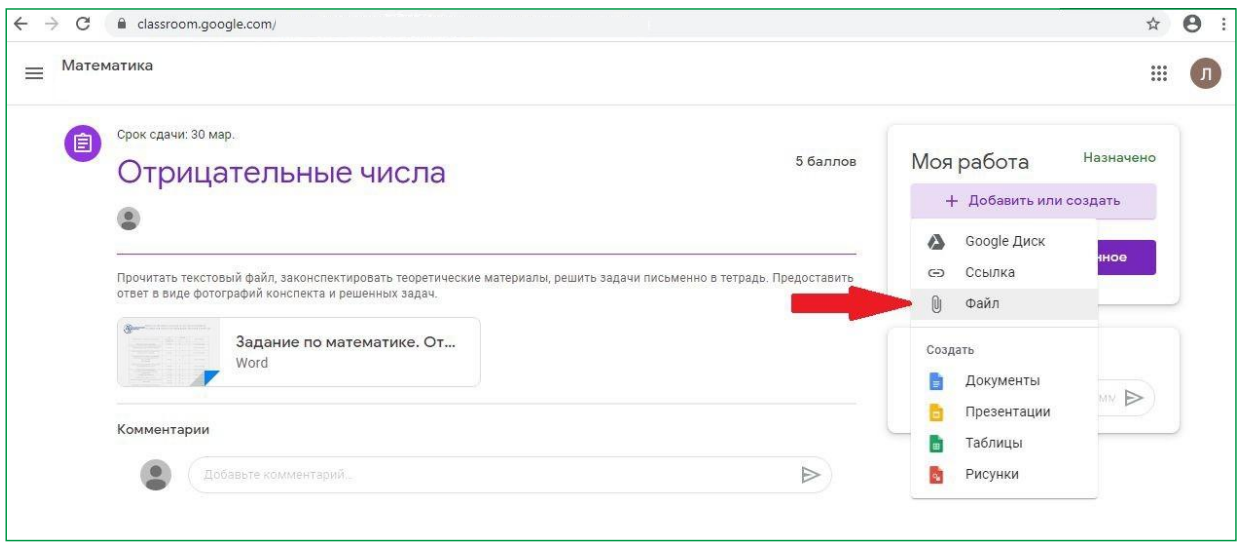

Рисунок 6 - Прикрепление файла

После нажатия на кнопку «Файл» откроется окно для загрузки файлов. Чтобы загрузить файлы с вашего компьютера, необходимо перетащить файлы в это окно либо нажать на кнопку «Выбрать файлы на устройстве» (рис. 7). Чтобы загрузить их на сайт, нажимаем кнопку «Загрузить» (рис. 8).

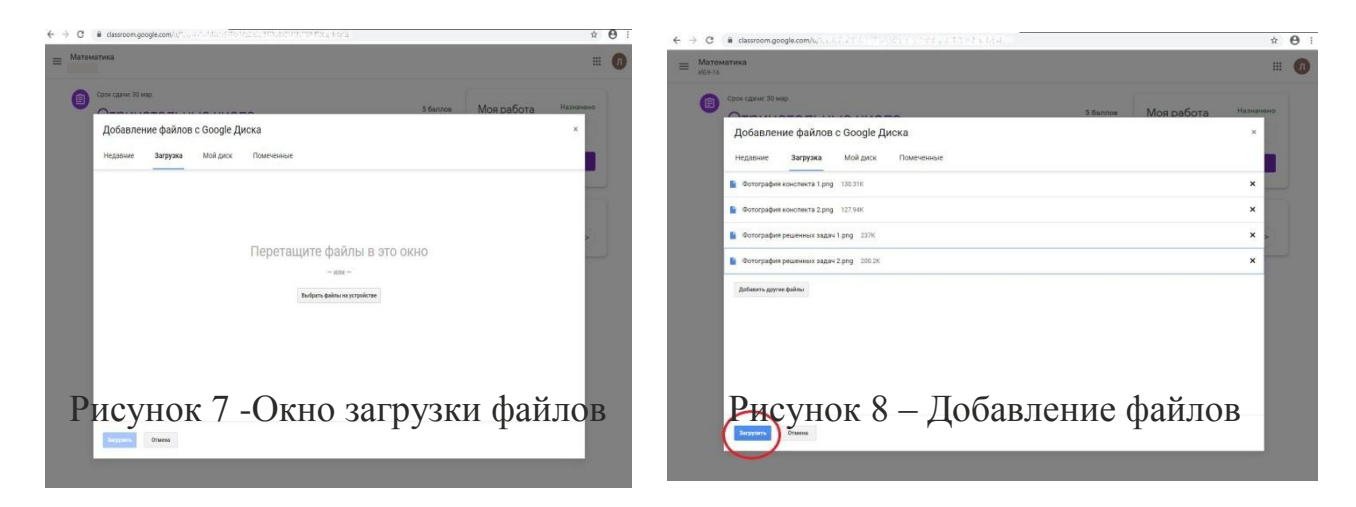

После загрузки файлов окно загрузки закроется, ваши файлы появятся графе «Моя работа». Чтобы отправить ваше выполненное задание преподавателю, необходимо нажать на кнопку «Сдать» (рис. 9). Необходимо подтвердить отправку файлов,нажав на кнопку «Сдать» (рис. 10)

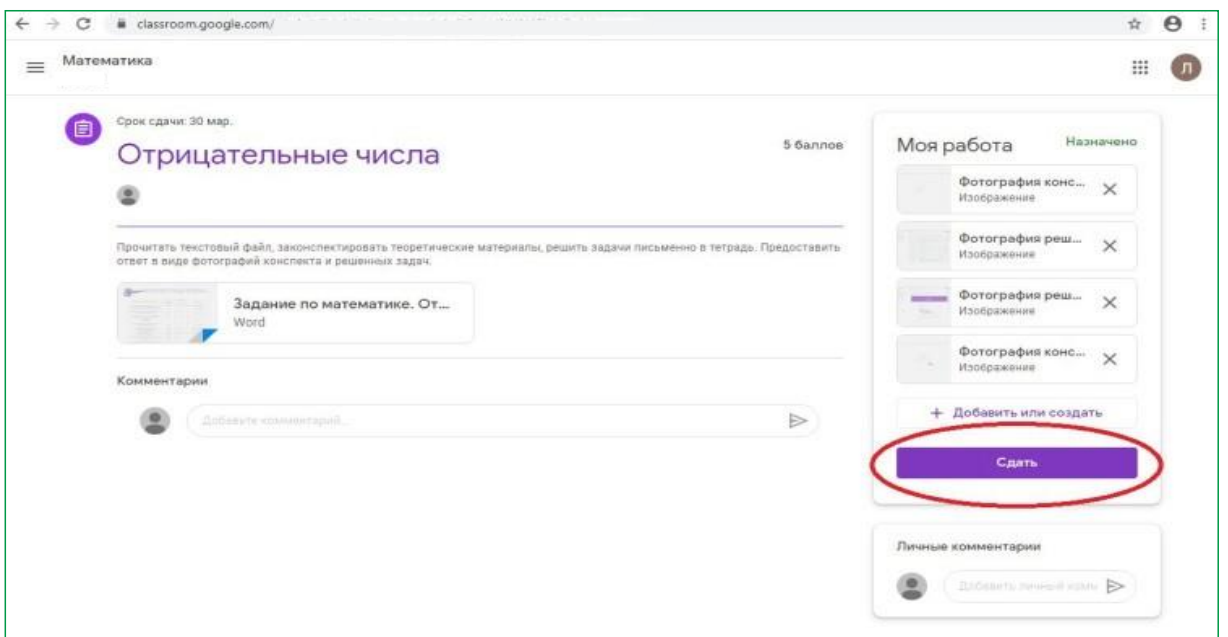

Рисунок 9 – Отправление работы преподавателю

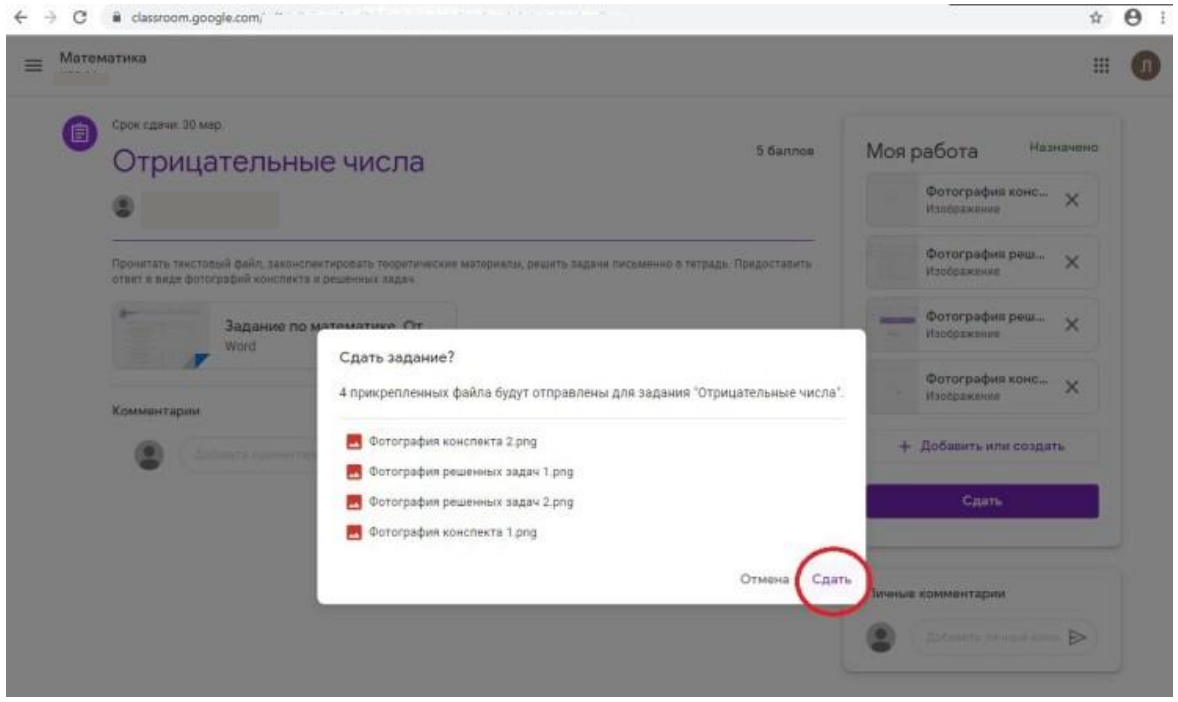

Рисунок 10 - Подтверждение отправки

ВНИМАНИЕ: Задания могут иметь контрольный срок сдачи, после этой даты кнопка отправить будет не активна!

После отправки задания в графе «Моя работа» появится надпись

«Сдано». Это означает,что ваша работа отправленапреподавателя (рис. 11)

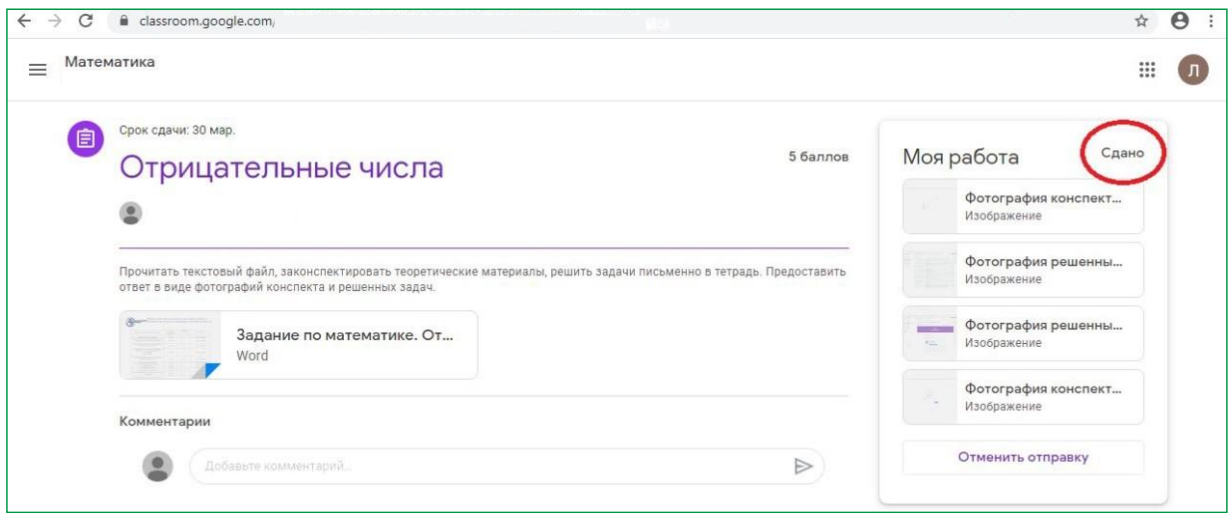

Рисунок 11 - Отправленная работа преподавателю

Для своевременной сдачизаданийесть календарь курса , внемуказаныконтрольные сроки сдачизаданий

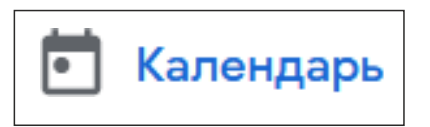

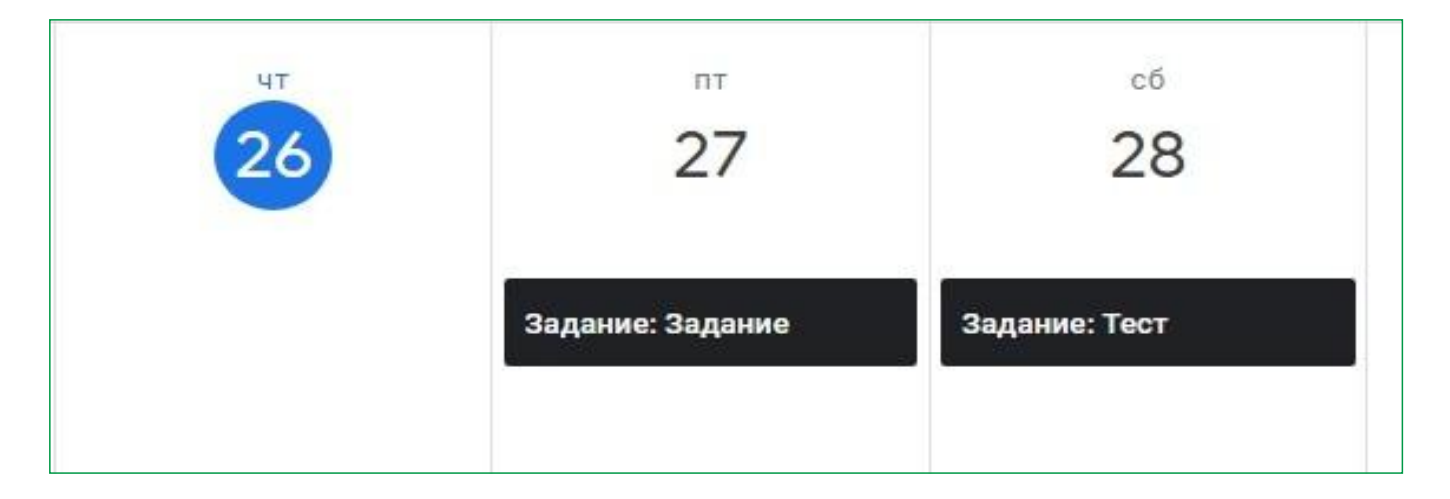

Рисунок 12 - Фрагмент календаря

#### 3. ОБЩЕНИЕ С ПРЕПОДАВАТЕЛЯМИ, РУКОВОДСТВОМ

На платформе Google Classroom созданы все условия для общения между преподавателем и обучающимся:

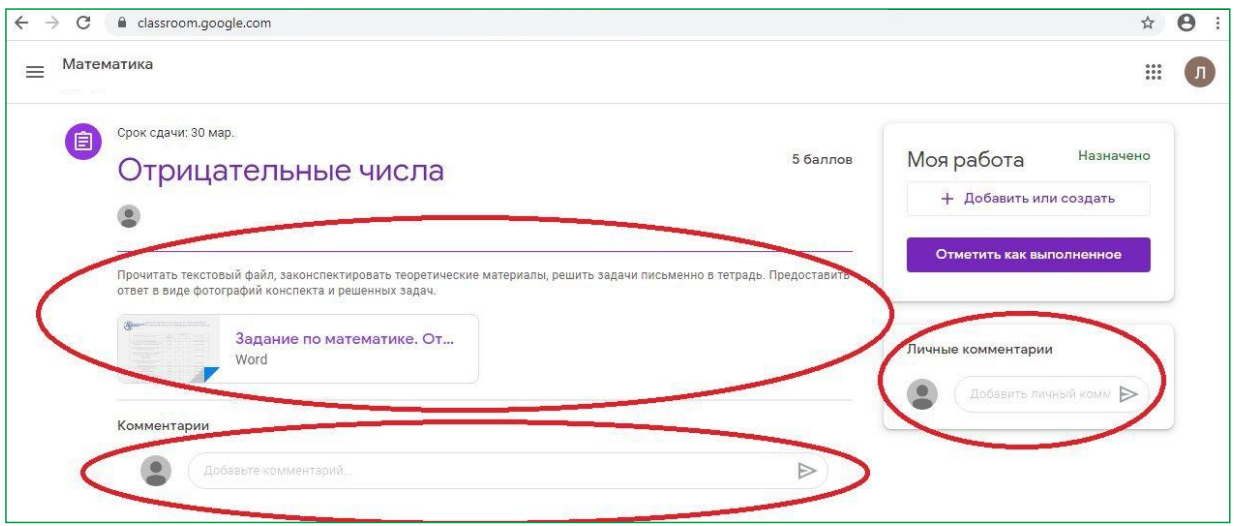

Рисунок 13 – Комментарии к заданию

При возникновении вопросов по выполнению заданий Вы можете оставлять личные комментарии в левой части веб-страницы, содержащей задание. (рисунок 13)

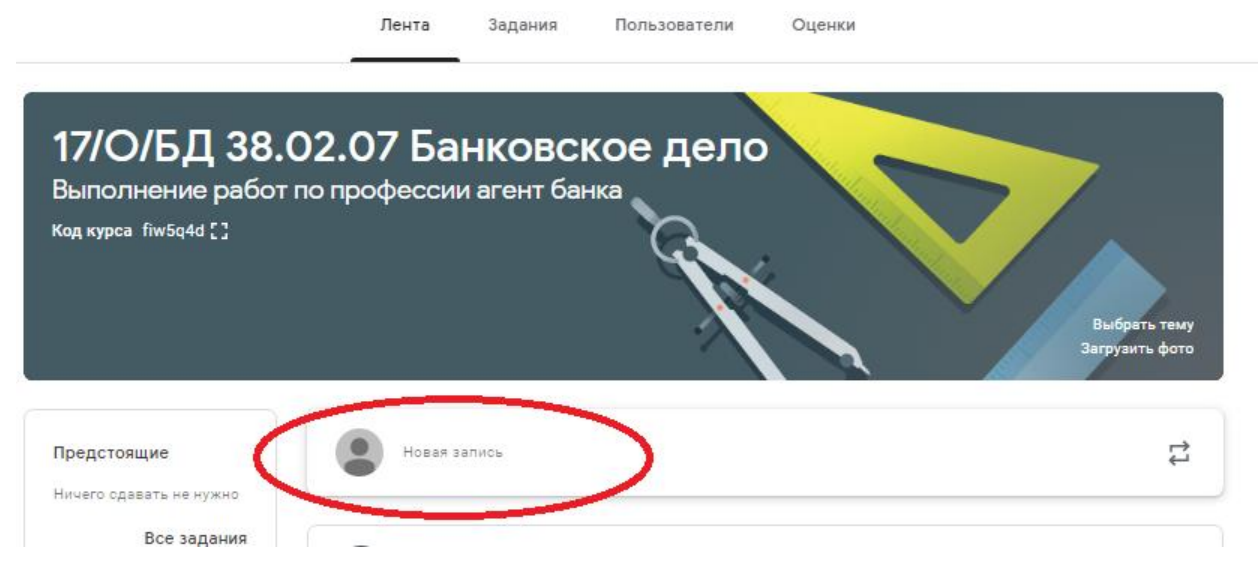

Рисунок 14 – Публичные записи

Публичные комментарии можно оставить в ленте курса. (рисунок 14). По согласованию с преподавателем имеется возможность организовать видео консультацию

#### 4. ПРОМЕЖУТОЧНАЯ И ИТОГОВАЯ АТТЕСТАЦИЯ

Проверка знаний в дистанционном обучении происходит через сеть Интернет и включает в себя четыре уровня:

1) Выполнение практических заданий по каждой учебной дисциплине или междисциплинарному курсу.

2) Тестирование по дисциплине или междисциплинарному курсу

3) Прохождение учебной (или производственной) практики и составление по ее итогам отчета.

4) Итоговая аттестация в форме аттестационной работы или квалификационного экзамена.

После успешного прохождения итоговой аттестации слушателям выдается ДИПЛОМ О ПЕРЕПОДГОТОВКЕ (государственного образца), СВИДЕТЕЛЬСТВО (о профессии рабочего, должности служащего государственного образца), УДОСТОВЕРЕНИЕ О ПОВЫШЕНИИ КВАЛИФИКАЦИИ.

### ЖЕЛАЕМ ВАМ ИНТЕРЕСНОГО ОБУЧЕНИЯ!

Исполнитель – Вититнев А.Н., преподаватель ПОУЧ «Колледж менеджмента»